## **Алгоритм выполнения работы:**

**1. Внимательно ознакомьтесь с заданием и теоретическим материалом. Отдельным файлом дана презентация – пример.**

**2. КАЖДЫЙ ДОЛЖЕН ВЫПОЛНИТЬ ЭТОТ ПРОЕКТ, БЕЗ НЕГО НЕ БУДЕТ ВЫ-СТАВЛЕНА ИТОГОВАЯ ОЦЕНКА, ПО ВЫХОДУ НА УЧЕБУ ПРОВЕДЕМ ЗАЩИ-ТУ ВАШИХ ПРОЕКТОВ.**

**3. Презентации не должны повторяться, у каждого должна быть своя работа. 4. ВЫПОЛНЕННУЮ РАБОТУ отправляем в ВК <https://vk.com/id592921224>**

**Практическое занятие - проект № 7**

**Тема: Моя будущая профессия / специальность.**

**Наименование работы: создание проекта « Моя профессия / специальность». ВЫПОЛНЕНИЕ ЭТОГО ПРОЕКТА ЯВЛЯЕТСЯ ОБЯЗАТЕЛЬНЫМ ДЛЯ ВСЕХ, БЕЗ НЕГО НЕ БУДЕТ ВЫСТАВ-ЛЕНА ИТОГОВАЯ ОЦЕНКА. по выходу на учебу проведем защиту ваших проектов.**

**Цель: формирование навыков самостоятельной работы по выполнению проекта, воспитание интереса к будущей профессиональной деятельности.**

Материально-техническое оснащение рабочего места: инструкционные карты, тетради, Интернет.

### **Вступительный инструктаж и правила техники безопасности**

- 1. Работу выполнять по выданному образцу.
- 2. Внимательно читайте задание. Для создания презентации, пользуйтесь теоретическим материалом.
- 3. После выполнения, работу отправить **<https://vk.com/id592921224>**

### **Содержание и последовательность выполнения заданий**

**Задание 1. Пользуясь ниже представленным материалом, выполните проект – презентацию на тему «Моя будущая профессия / специальность».**

**101 группа – «Моя будущая профессия - бухгалтер».**

**104, 124 группы – «Моя будущая профессия - ветеринар».**

**115 группа – «Моя будущая профессия – на выбор: водитель, автомеханик, техник-механик, мастер производственного обучения» (выбираете одну профессию из предложенных).**

### **У КАЖДОГО СТУДЕНТА ГРУППЫ ДОЛЖНА БЫТЬ СВОЯ ПРЕЗЕНТАЦИЯ, НИЧЕГО НЕ СКАЧИВАЕМ, ДЕЛАЕМ САМИ!!!!!!!**

**1 слайд – ваша фамилия и имя, номер группы.**

**2 слайд – название проекта «Моя будущая профессия - ………»**

**А далее 10 -15 слайдов – краткая информация о вашей профессии /специальности, об истории, обязанностях, интересных фактах, уровне зарплаты и др., обязательно вставляйте картинки, иллюстрации, можно видео, вставляйте звучные заголовки, добавляйте анимацию.**

!!!!!! Информацию, картинки, видео, аудио ищите в Интернете. Отдельным файлом смотрите презентацию - пример.

## **Ознакомьтесь с теоретическим материалом, вспомните, как создавать презентацию.**

Презентация PowerPoint — это слайд-шоу. Чтобы донести сообщение или рассказ, их нужно разбить на слайды. Представьте себе, что каждый слайд — это чистый холст для рисунков и слов, которые помогут вам изложить доклад.

1) Чтобы запуститить программу Microsoft PowerPoint: *Пуск – Все программы – Microsoft Office - Microsoft PowerPoint*; 2)Выбор темы

Открыв программу PowerPoint, вы увидите некоторые встроенные темы и шаблоны. Тема представляет собой макет слайда, который содержит сочетающиеся между собой цвета, шрифты и специальные эффекты, такие как тени, отражения и другие.

На ленте на вкладке **Файл** выберите **Создать**, затем выберите тему.

В PowerPoint будет показан предварительный вид темы. Справа можно выбрать один из четырех вариантов расцветок.

Нажмите кнопку **Создать** или выберите цветовую схему, а затем нажмите кнопку **Создать**.

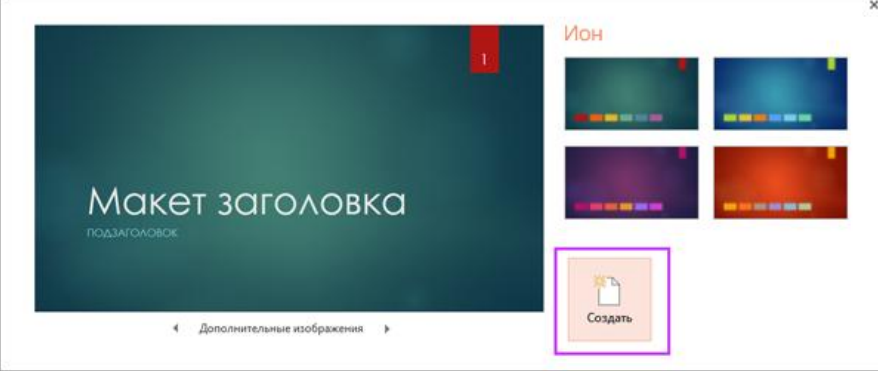

#### 3) Вставка нового слайда

На вкладке **Главная** щелкните нижнюю часть кнопки **Создать слайд** и выберите макет слайда.

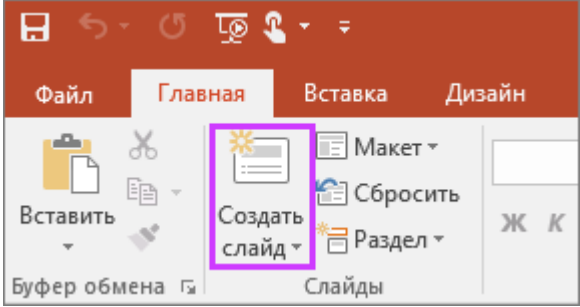

#### 4) Сохранение презентации

- 1. На вкладке **Файл** нажмите кнопку **Сохранить**.
- 2. Выберите папку.
- 3. В поле **Имя файла** введите имя презентации, а затем нажмите кнопку **Сохранить**.

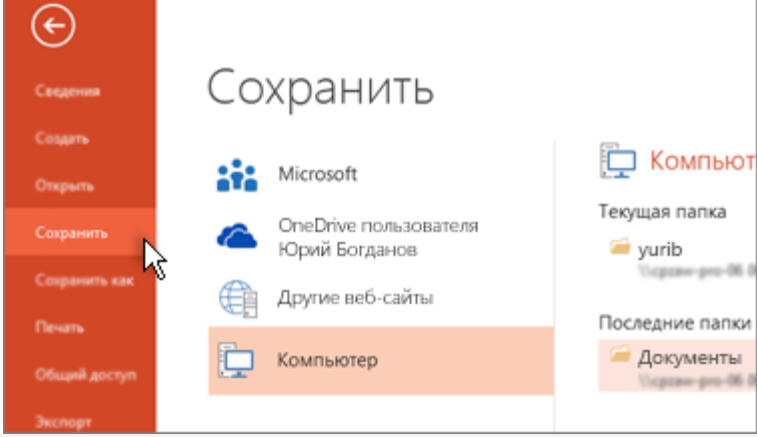

**Совет:** Сохраняйте работу по мере ее выполнения. Часто нажимайте клавиши **Ctrl+S**. 5) Добавление текста

Выберите замещающий текст и начните печатать.

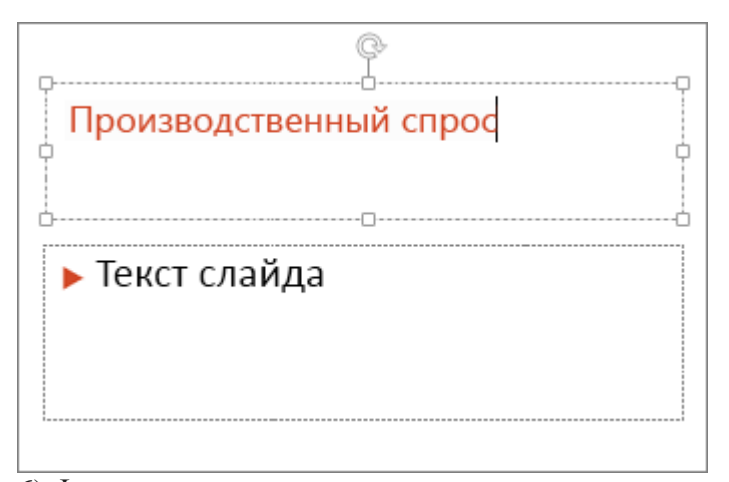

- 6) Форматирование текста
- 1. Выделите текст.
- 2. В разделе **Средства рисования** откройте вкладку **Формат**.

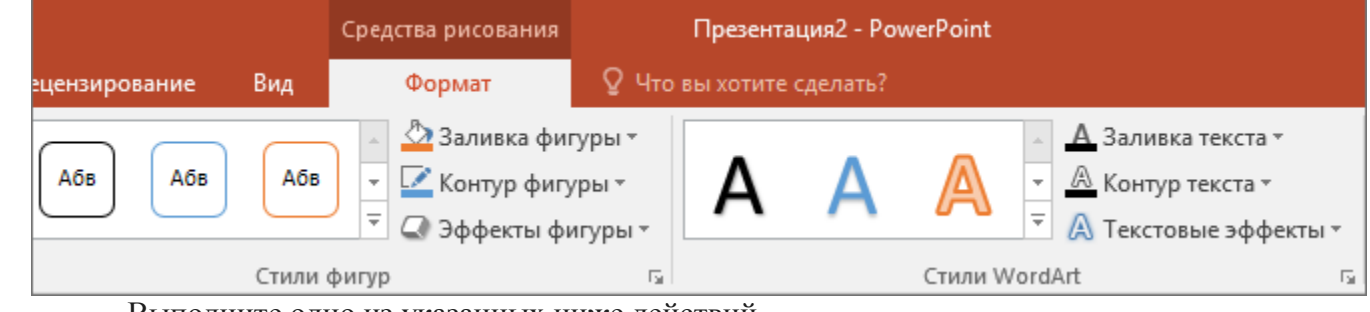

- 3. Выполните одно из указанных ниже действий.
	- Чтобы изменить цвет текста, нажмите кнопку **Заливка текста** и выберите нужный цвет. Чтобы изменить цвет контура текста, нажмите кнопку **Контур текста** и выберите нужный цвет.
	- Чтобы применить к тексту тень, отражение, свечение, рельеф, поворот объемной фигуры или преобразование, нажмите кнопку **Текстовые эффекты** и выберите нужный эффект.
	- 7) Добавление рисунков

Выберите вкладку **Вставка**, а затем:

- чтобы добавить рисунок, сохраненный на локальном диске или внутреннем сервере, щелкните **Рисунки**, выберите изображение и нажмите кнопку **Вставить**;
- чтобы добавить рисунок из Интернета, выберите команду **Изображения из Интернета** и найдите подходящее изображение с помощью поля поиска.

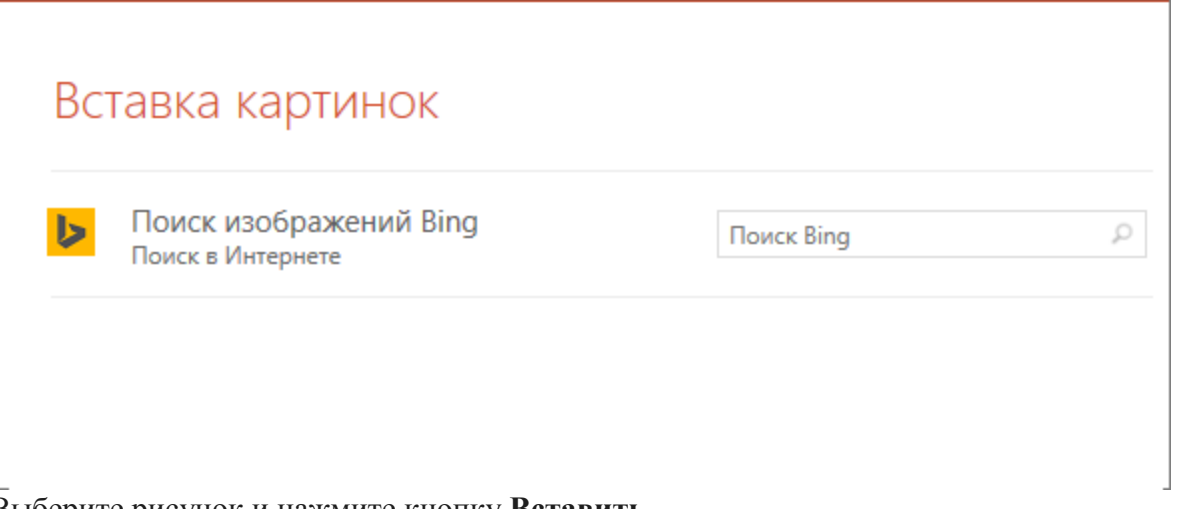

Выберите рисунок и нажмите кнопку **Вставить**.

**8)** Анимация текста и объектов

Вы можете анимировать текст, рисунки, фигуры, таблицы, графические элементы SmartArt и другие объекты презентаций PowerPoint.

Эффекты позволяют оформить появление, исчезновение и перемещение объектов. С их помощью можно менять их размер и цвет.

- 1. Выделите текст или объект, к которому нужно добавить анимацию.
- 2. Откройте вкладку **Анимации** и выберите эффект анимации.
- 3. Нажмите кнопку **Параметры эффектов** и выберите нужный вариант. Управление анимацией и эффектами
	- Анимацию можно запускать несколькими способами:
		- Чтобы настроить запуск эффекта анимации по щелчку на слайде, выберите **По щелчку**.
- Чтобы эффект анимации запускался одновременно с предыдущим эффектом, выберите **С предыдущим**.
- Чтобы анимация воспроизводилась сразу после предыдущего эффекта, выберите **После предыдущего**.
- С помощью поля **Длительность** можно сделать эффект более длинным или коротким.
- В поле **Задержка** введите задержку перед запуском эффекта.
- Добавление дополнительных эффектов к анимации
- 1. Выделите объект или текст с анимацией.
- 2. Нажмите кнопку **Добавить анимацию** и выберите необходимый вариант.

# Изменение порядка воспроизведения анимации

- 1. Выберите маркер анимации.
- 2. Выберите нужный вариант:
	- **Переместить назад**, чтобы анимация выводилась раньше в последовательности.
- **Переместить вперед**, чтобы анимация выводилась позже в последовательности.
	- Добавление анимации к сгруппированным объектам

Вы можете добавить анимацию к сгруппированным объектам, в том числе тексту.

- 1. Удерживая нажатой клавишу CTRL, выделите нужные объекты.
- 2. Выберите **Формат** > **Группировать** > **Группировать**, чтобы сгруппировать объекты.
- 3. Откройте вкладку **Анимация** и выберите эффект анимации.

9) Показ презентации

Выберите вкладку **Слайд-шоу**, а затем:

чтобы начать презентацию с первого слайда, в группе **Начать слайд-шоу** нажмите кнопку **С** 

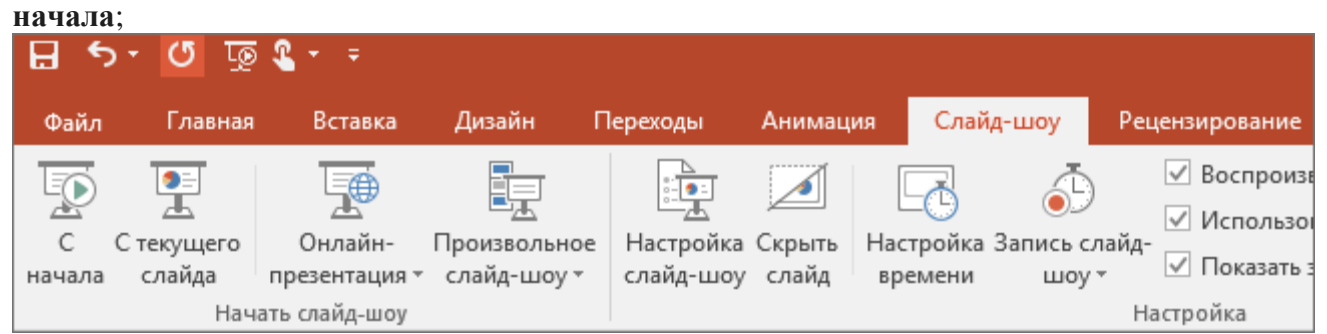

 если вы находитесь не на первом слайде и хотите начать показ с него, нажмите кнопку **С текущего слайда**;

10) Выход из режима слайд-шоу

Чтобы выйти из режима слайд-шоу, вы можете в любой момент нажать клавишу **ESC**.

11) Советы по созданию эффективных презентаций

Следуйте перечисленным ниже подсказкам, чтобы удерживать внимание вашей аудитории.

- Уменьшайте количество слайдов.

Чтобы материал был изложен четко и понятно, а внимание аудитории не ослабевало, число слайдов в презентации должно быть минимальным.

- Выбирайте размер шрифта, удобный для просмотра.

Слайды должны быть удобочитаемы с некоторого расстояния. Скорее всего, зрителям будет трудно рассмотреть текст, если размер шрифта менее 30 пунктов.

- Излагайте материал проще.

Нужно, чтобы зрители слушали ваш доклад, а не читали текст с экрана. Используйте пункты или короткие предложения. Старайтесь, чтобы каждый элемент списка занимал не больше одной строки. Некоторые проекторы обрезают края слайдов, поэтому длинные предложения могут быть видны не полностью.

- Делайте презентацию наглядной.

Изображения, графики, диаграммы и [графические элементы SmartArt](https://support.microsoft.com/ru-ru/topic/%D0%B4%D0%BE%D0%BF%D0%BE%D0%BB%D0%BD%D0%B8%D1%82%D0%B5%D0%BB%D1%8C%D0%BD%D1%8B%D0%B5-%D1%81%D0%B2%D0%B5%D0%B4%D0%B5%D0%BD%D0%B8%D1%8F-%D0%BE-%D0%B3%D1%80%D0%B0%D1%84%D0%B8%D1%87%D0%B5%D1%81%D0%BA%D0%B8%D1%85-%D1%8D%D0%BB%D0%B5%D0%BC%D0%B5%D0%BD%D1%82%D0%B0%D1%85-smartart-6ea4fdb0-aa40-4fa9-9348-662d8af6ca2c) помогают аудитории лучше запоминать материал. Дополняйте текст на слайдах подходящими рисунками.

Но не забывайте, что не следует перегружать слайд ни текстом, ни графикой.

- Старайтесь, чтобы подписи на диаграммах и графиках были понятными.

Лишнего текста быть не должно, только [необходимый минимум.](https://support.microsoft.com/ru-ru/topic/%D0%B8%D0%B7%D0%BC%D0%B5%D0%BD%D0%B5%D0%BD%D0%B8%D0%B5-%D0%B2%D0%B8%D0%B4%D0%B0-%D0%BE%D1%81%D0%B5%D0%B9-%D0%B4%D0%B8%D0%B0%D0%B3%D1%80%D0%B0%D0%BC%D0%BC%D1%8B-422c97af-1483-4bad-a3db-3a9ef630b5a9)

- Применяйте подходящий ненавязчивый фон.

Выберите привлекательный и согласованный шаблон или тема, которые бы не слишком бросались в глаза. Фон и оформление не должны отвлекать внимание от сути информации.

При этом, что цвета фона и текста не должны сливаться. Во встроенных темах PowerPoint используется контраст светлого фона и темного текста или, наоборот, темного фона и светлого текста.